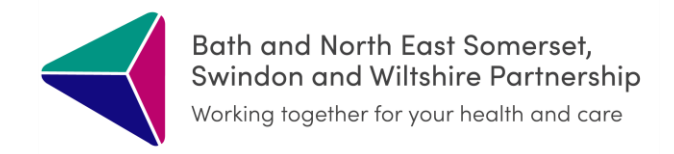

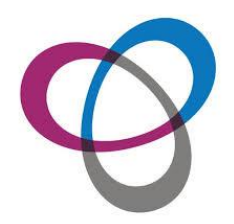

# **Digital ReSPECT**

June 2023

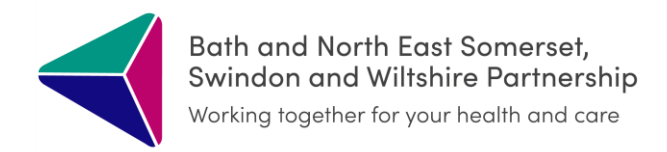

### **Contents:**

**Creating** 

**Editing** 

**Printing** 

Troubleshooting

Uploading ReSPECT Capacity Assessments

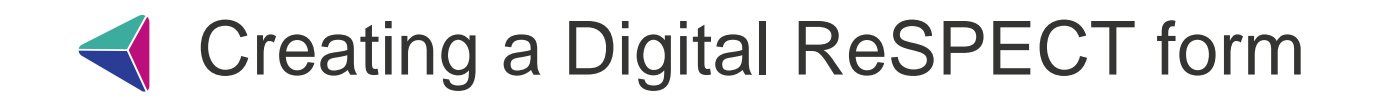

Open the ICR from your clinical system.

Select the blue ReSPECT tile on the landing page

Click CREATE

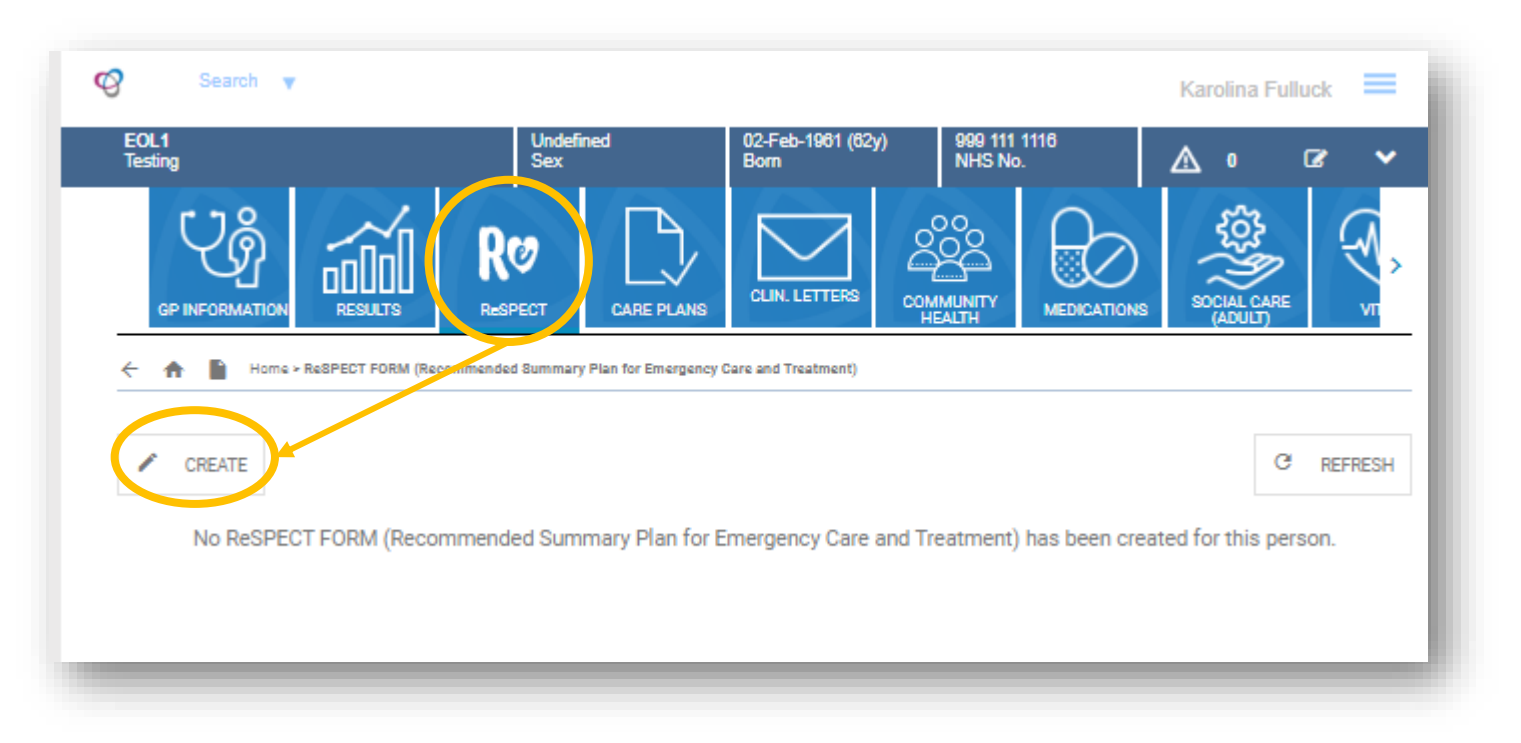

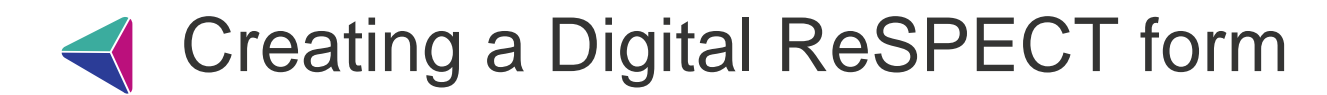

#### Fill out the ReSPECT form:

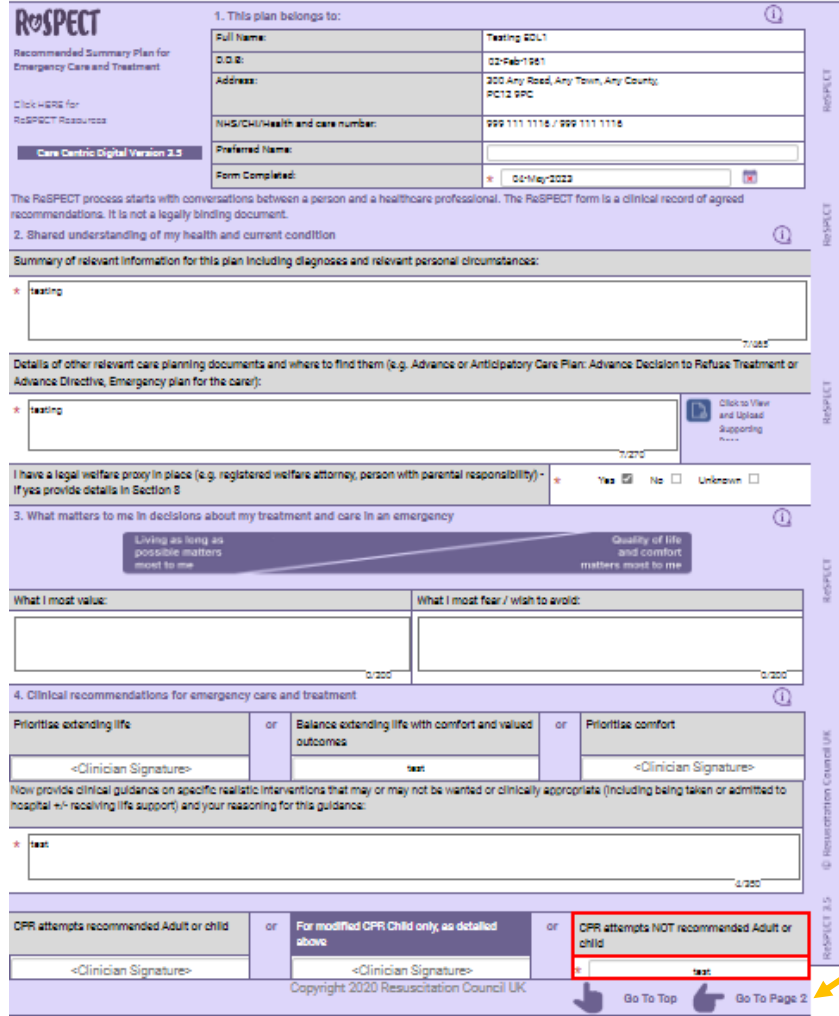

Please note all the mandatory fields (marked with an asterisk) have to be completed in order to publish the form.

The ReSPECT form has two pages. Click here to change between the pages

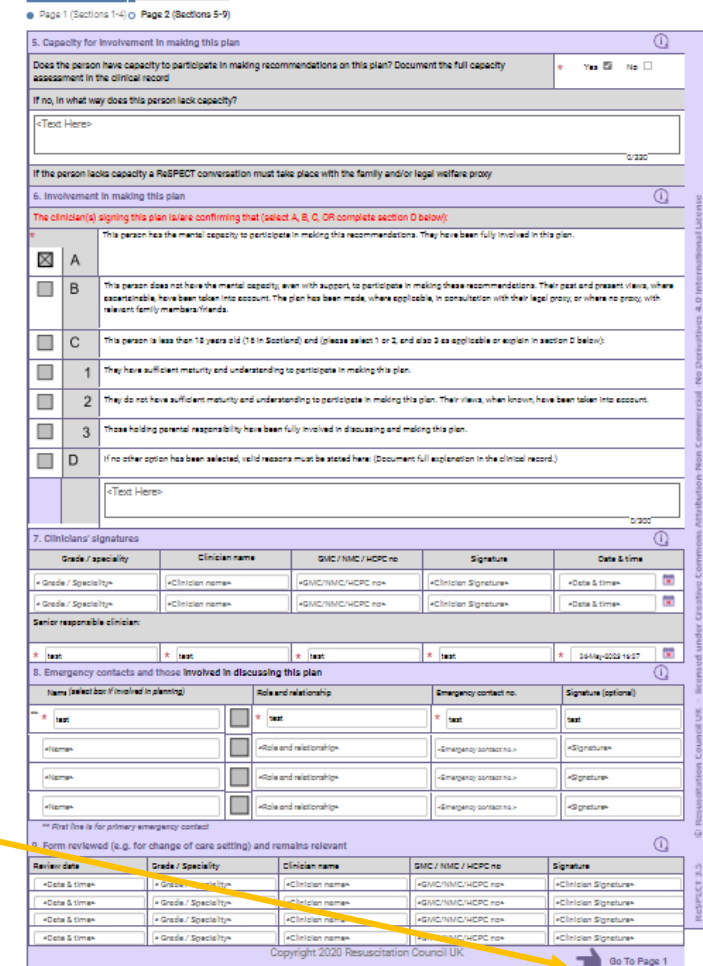

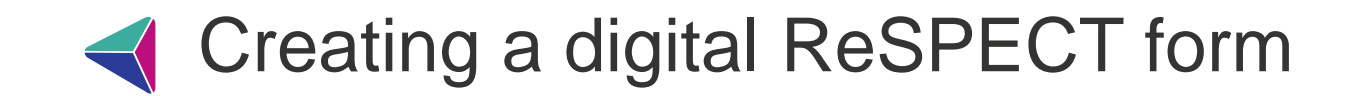

Once you have finished adding information to the ReSPECT form you will need to:

You must click **PUBLISH** to make this form available for other users to view

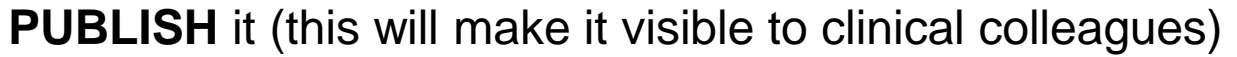

and then **FINALISE** it (this enables printing – see slide 7)

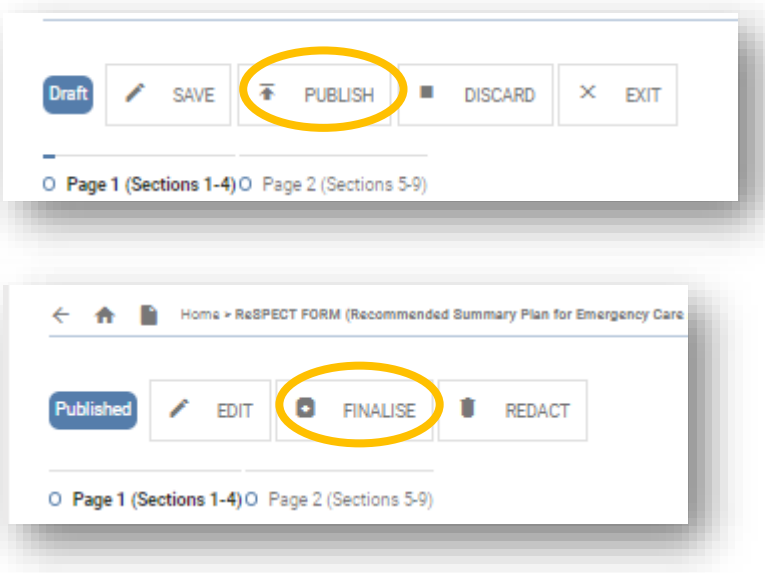

If you are unable to finish the form you can **SAVE** it to be able to come back to it later:

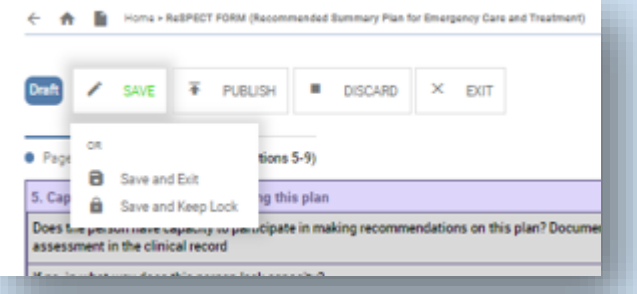

Please note SAVING a form without publishing it first locks it for other users so only use this option if you will be able to go back to it imminently.

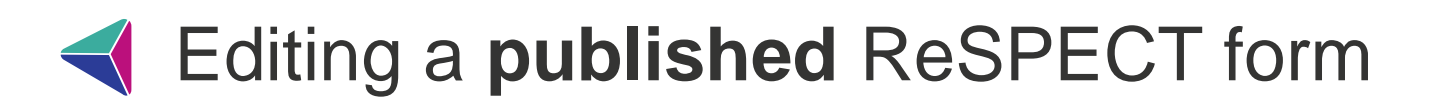

Open the ICR from your clinical system. Select the blue ReSPECT tile on the landing page

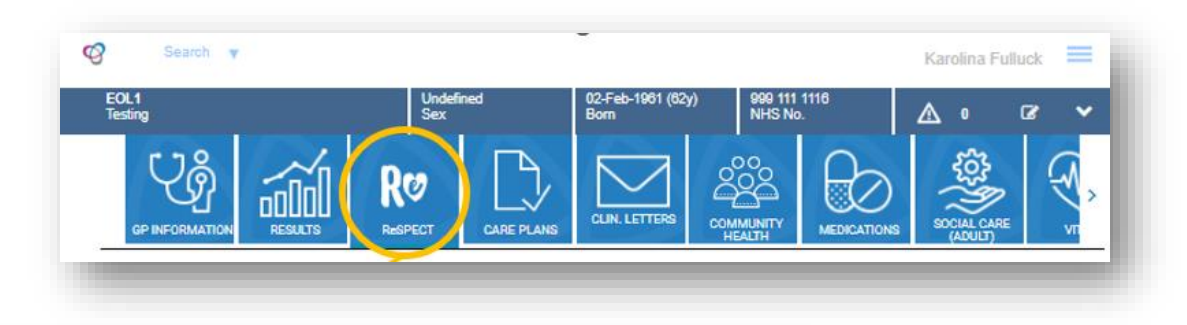

13 REVISIONS

**C** REFRESH

#### Click **EDIT**

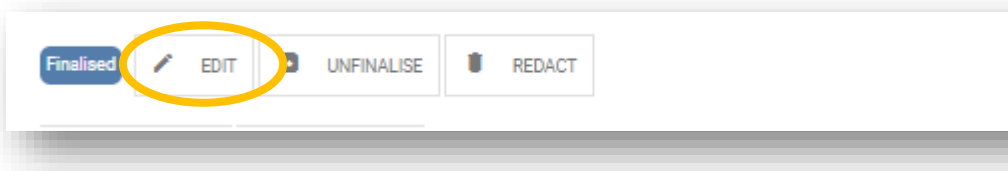

Make the required changes to the form

#### Click **SAVE**

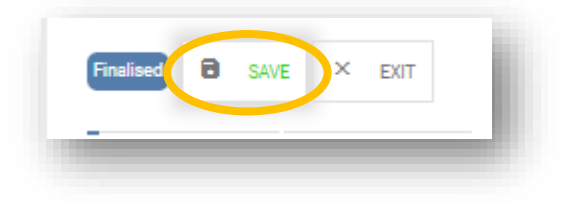

As the form has been previously finalised you will now see a PDF generator to print the new version of the form (see slide 9). If you do not see this window appear you will need to click **FINALISE.**

## Editing an **unpublished** ReSPECT form

When you have started to create a Digital ReSPECT form but it has not yet been published only you will be able to view it. In order to make it viewable for your colleagues you need to retrieve it from the Drafts.

Open the ICR from your clinical system.

Click on the Drafts Icon.

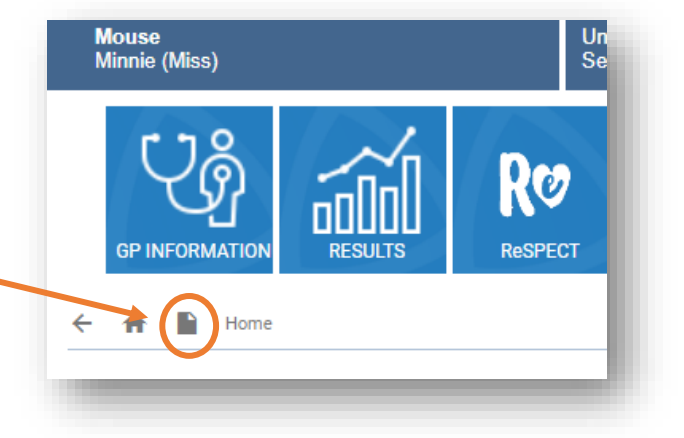

Select the draft Respect form from the list and once it opens you will be able to continue with your edits then click **PUBLISH**

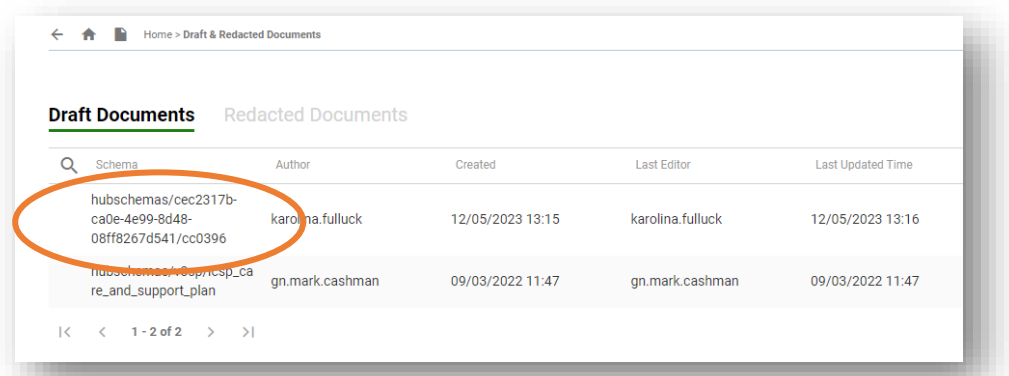

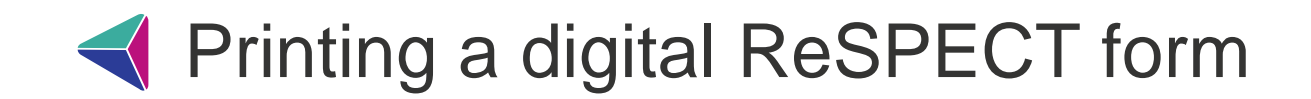

In order to print the respect form you need to click FINALISE (for new forms) or UNFINALISE and then FINALISE for existing forms – this opens a PDF generator:

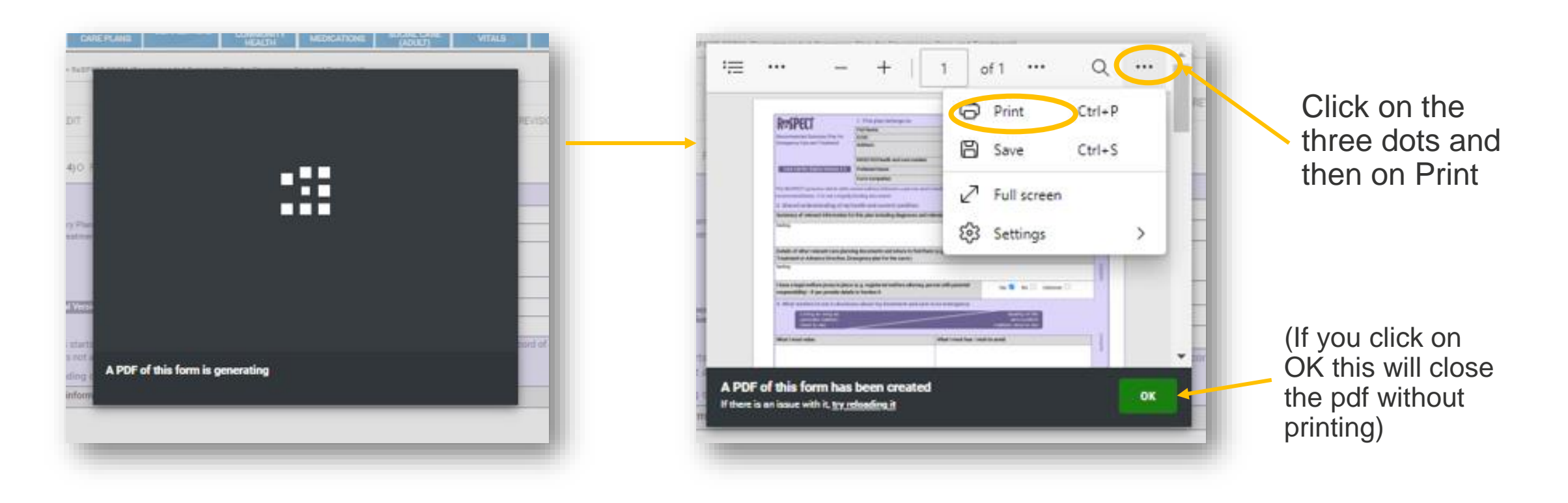

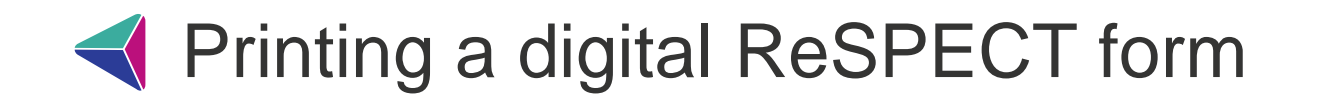

You will then see a Print preview screen where you can print your form as required:

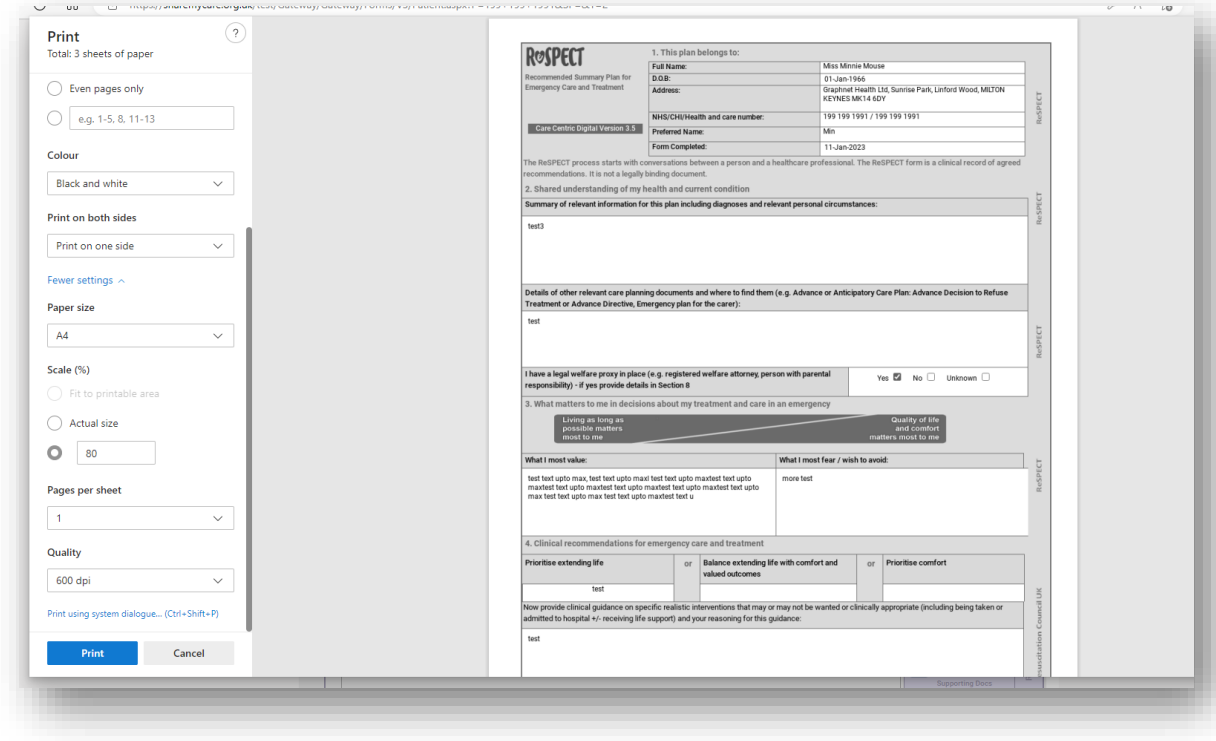

**NB we suggest changing the scale to 80% in print settings for optimum sizing of the document.**

Click 'More Settings' and type 80 under the 'Scale (%)' field:

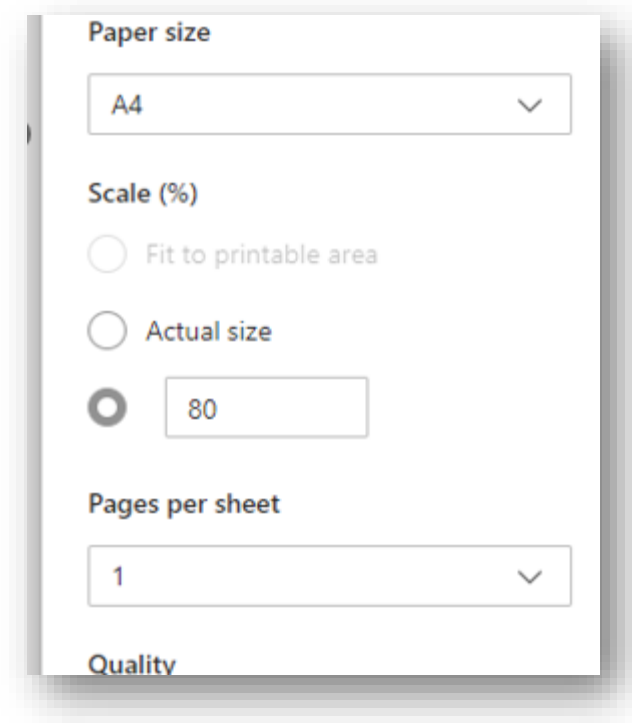

While patients are on the ward place the form in the purple ReSPECT folder but do not send the folder home with the patient when discharged

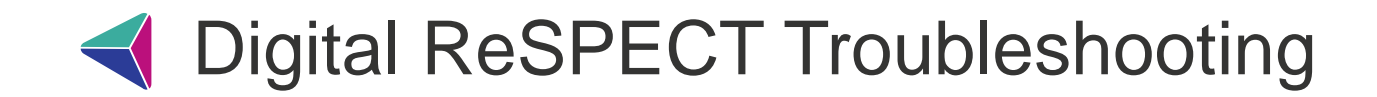

#### **I can't see a Print button**

To print the form you will need to unfinalise and finalise it – this opens a pdf generator which can then be printed

#### **I get 'Document Locked' window**

This is when another user is/was filling out the form and has not published/finalised it.

If the form has last been updated a while ago, you should contact your IT team/ICR support team ([bswicb.icrsupport@nhs.net](mailto:bswicb.icrsupport@nhs.net)) to request it to be REDACTED to enable you to make necessary updates.

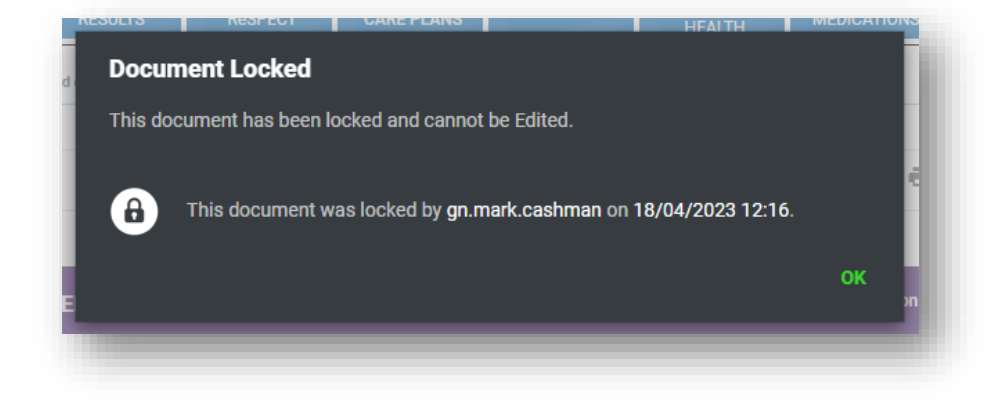

#### **The ReSPECT form has been filled out in error / patient has requested deletion**

Contact your IT team/ICR support team (**bswicb.icrsupport@nhs.net**) to request deletion of the form.

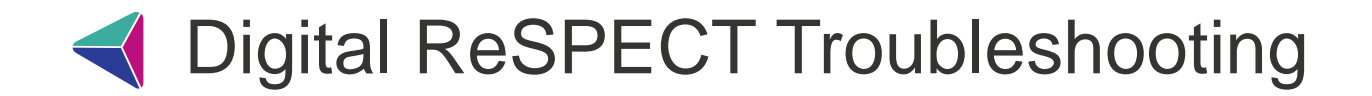

#### **Senior Decision Maker / Next of Kin information not available at the time of creation**

If you do not have this information at the time of creating a form, enter the following and publish the form:

SDM: *Signature Awaited*

NoK: *N/A*

#### **When upon opening the ICR you see a grey screen with a message 'An unexpected error occurred'**

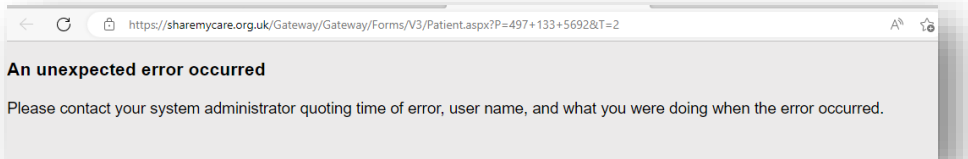

This message usually appears when a patient has dissented from having their data shared. When this occurs, contact [bswicb.icrsupport@nhs.net](mailto:bswicb.icrsupport@nhs.net) / Dr Danno Turk - we will check if this is the reason for the message. Please complete a paper Respect plan while awaiting reply.

If the patient wishes to be opted in, they will need to speak to their GP to add the relevant opt in code (XaKRv) into SystmOne.

The GP should add the code using the consultation screen or adding directly via the read code browser in SystmOne. The new code will override the previous so they don't need to remove the existing opt out code

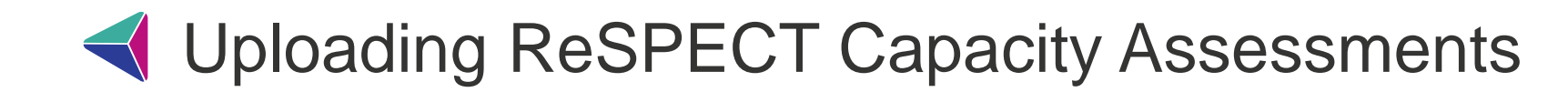

- Scan ReSPECT capacity assessment to either email or folder
- **SCAN** • Advanced Settings - Change file type to JPEG

• Open the patient in your clinical system (SystmOne / Millenium etc) and then open their **Integrated Care Record** 

• Select Care Plans blue tile

**EPR** 

**ICR** 

**ICR** 

**ICR** 

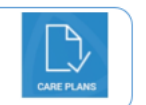

• Select Care Planning: Supporting Documents

• Select Create (If uploading a document for 1st time) • Or select *Edit* (if uploading an updated document or if forms already exist in this part of ICR)

. Scroll down to Cardio Pulmonary Resuscitation -**Supporting Documents and Images Section** 

· Select Add New Item

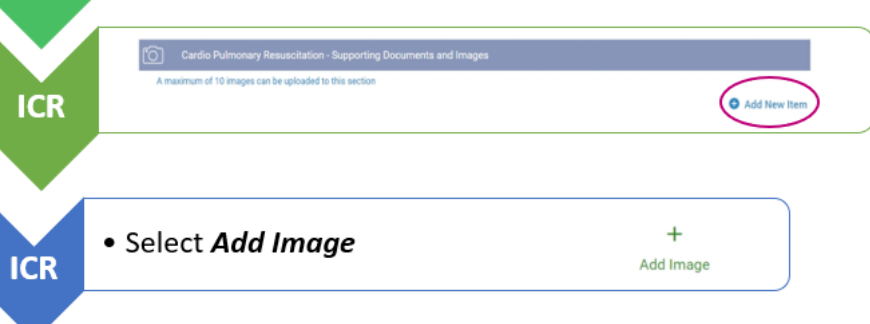

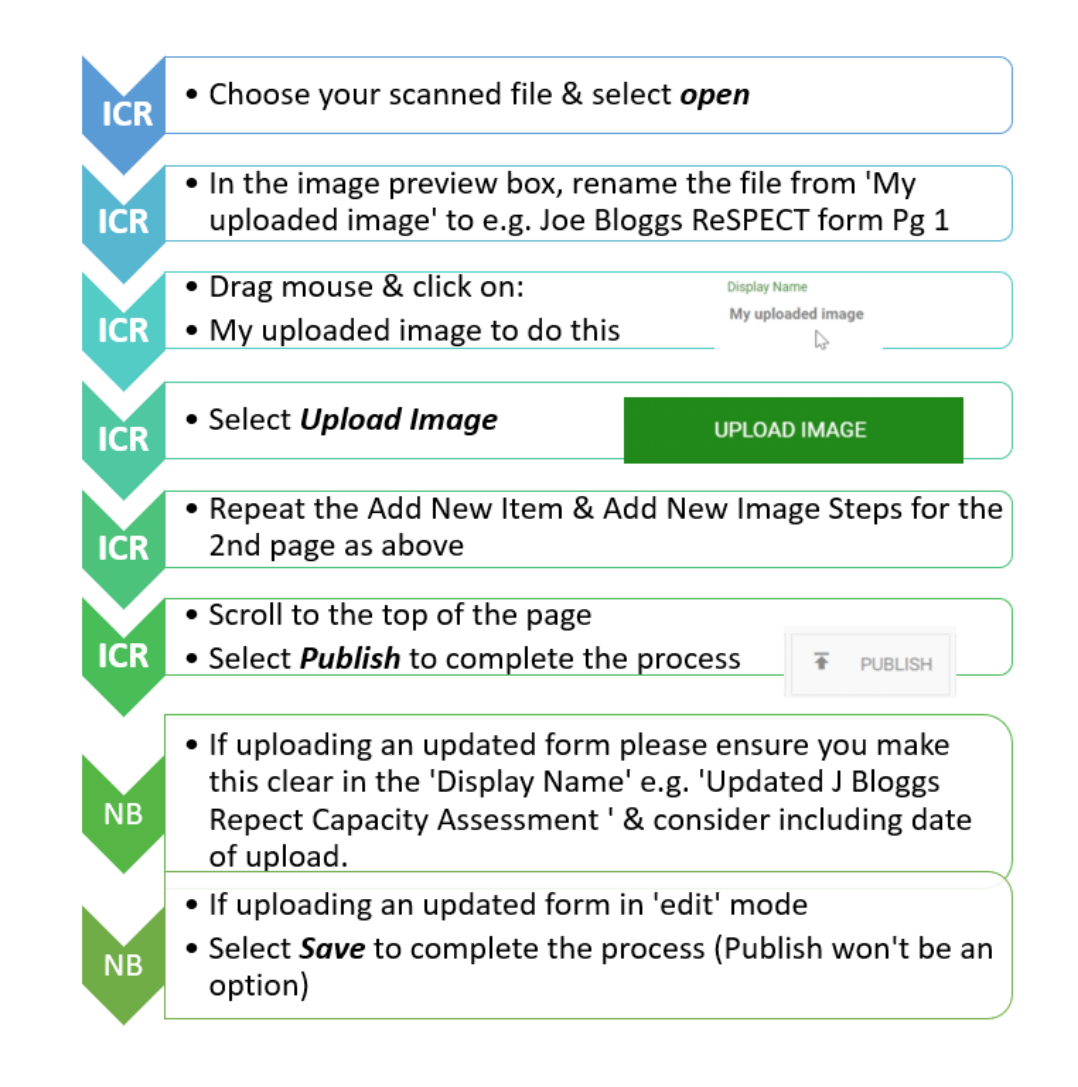